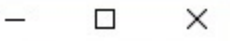

Certificate error

کاربر : ارزو محمودې خروج

آموزش || دانشجويي || مالي و اداري

Internet Explorer - سیستم جامع دانشگاهی گلستان - دانشگاه اردکان - منوی کاربر ﴾

@ https://golestan.ardakan.ac.ir/Forms/AuthenticateUser/main.htm

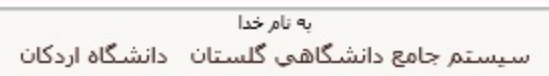

 $\mathcal{A}$ 

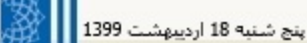

16:46:44 ينج شنبه 18 ارديبهشت 1399

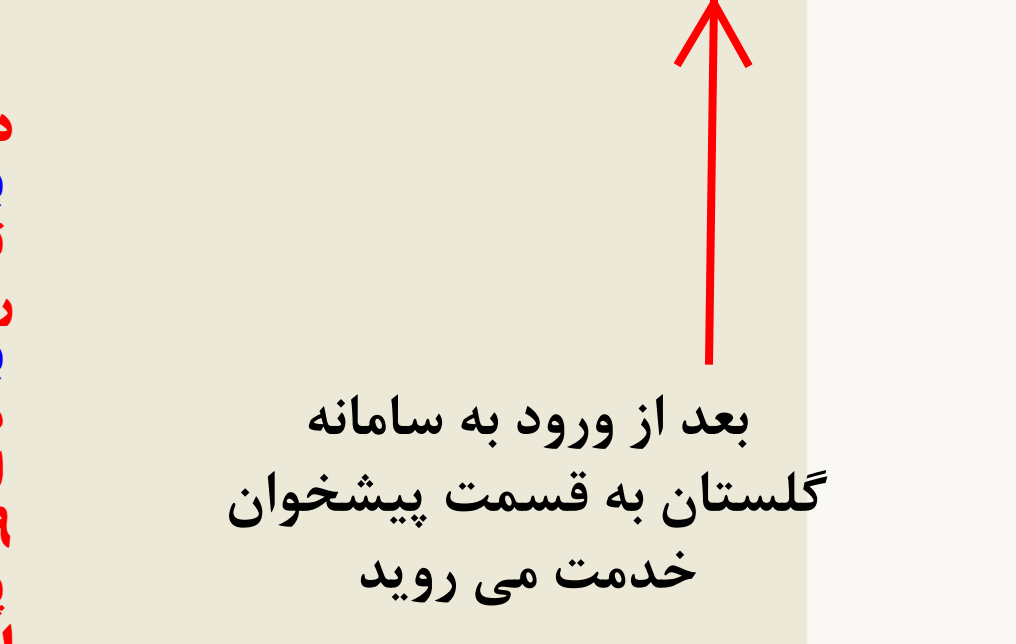

|| پیشخوان خدمت || ثبت نام || ارزشیابی || سیستم

**دانشجویان گرامى، فرایند تسویه حساب در سامانه گلستان در دو بخش صورت مى گیر د: بخش اول در قسمت پیشخوان خدمت براى ارسال درخواست و تایید آن که طبق توضیحات این صفحه تا صفحه 8 باید صورت پذیرد و شامل تایید استاد راهنما، مدیرگروه، رئیس دانشکده و آموزش دانشکده مربوطه مى باشد .**

**بخش دوم در قسمت مالى و ادارى بخش تسویه حساب دانشجویان مى باشد که طى مراحل مشخص شده در صفحات 9 الى 11 قابل پیگیرى مى باشد و بعد از مراحل بخش اول به صورت خودکار به بخش دوم منتقل شده و دانشجویان عزیز طبق تصاویر صفحات 9الى 11 مى توانند در جریان فرایند تسویه حساب خود قرار گیرند .**

**پس خواهشمند است مراحل این فایل را به دقت مطالعه کرده و قبل از مراجعه حضورى این اقدامات را انجام داده و در صورت نیاز به دانشگاه مراجعه نمایند .** 

**با تشکر از شما**

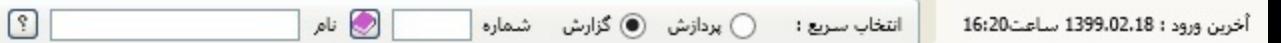

**ناکدرا هاگشناد <sup>1</sup> یلیمکت تالیصحت و یشزومآ روما تیریدم**

دانشگاه اردکان

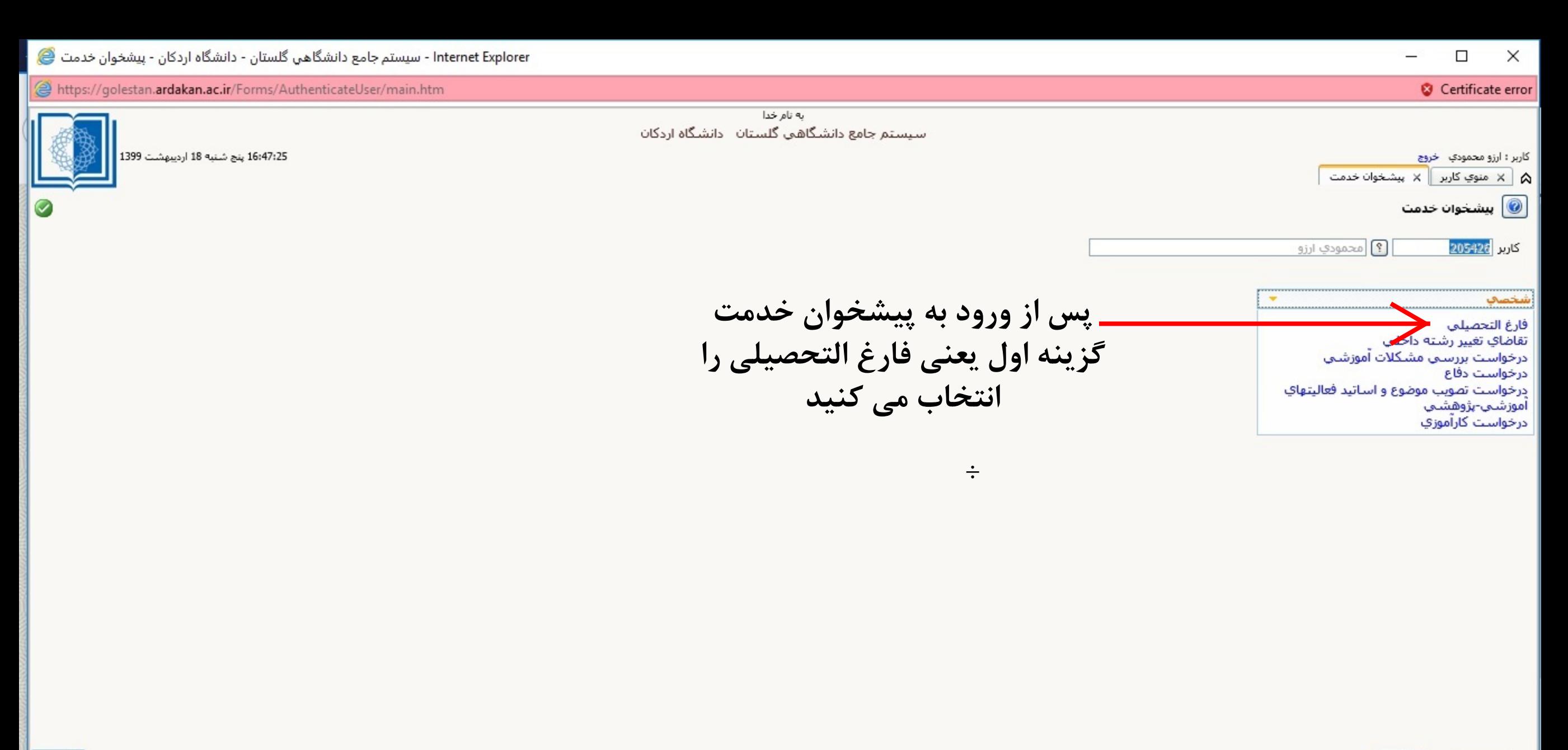

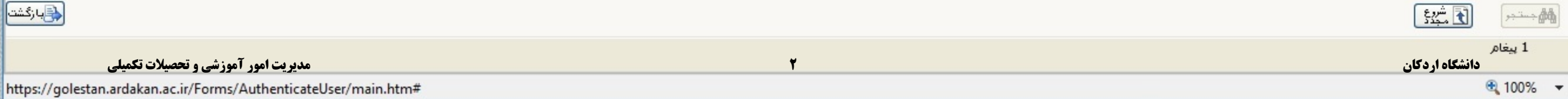

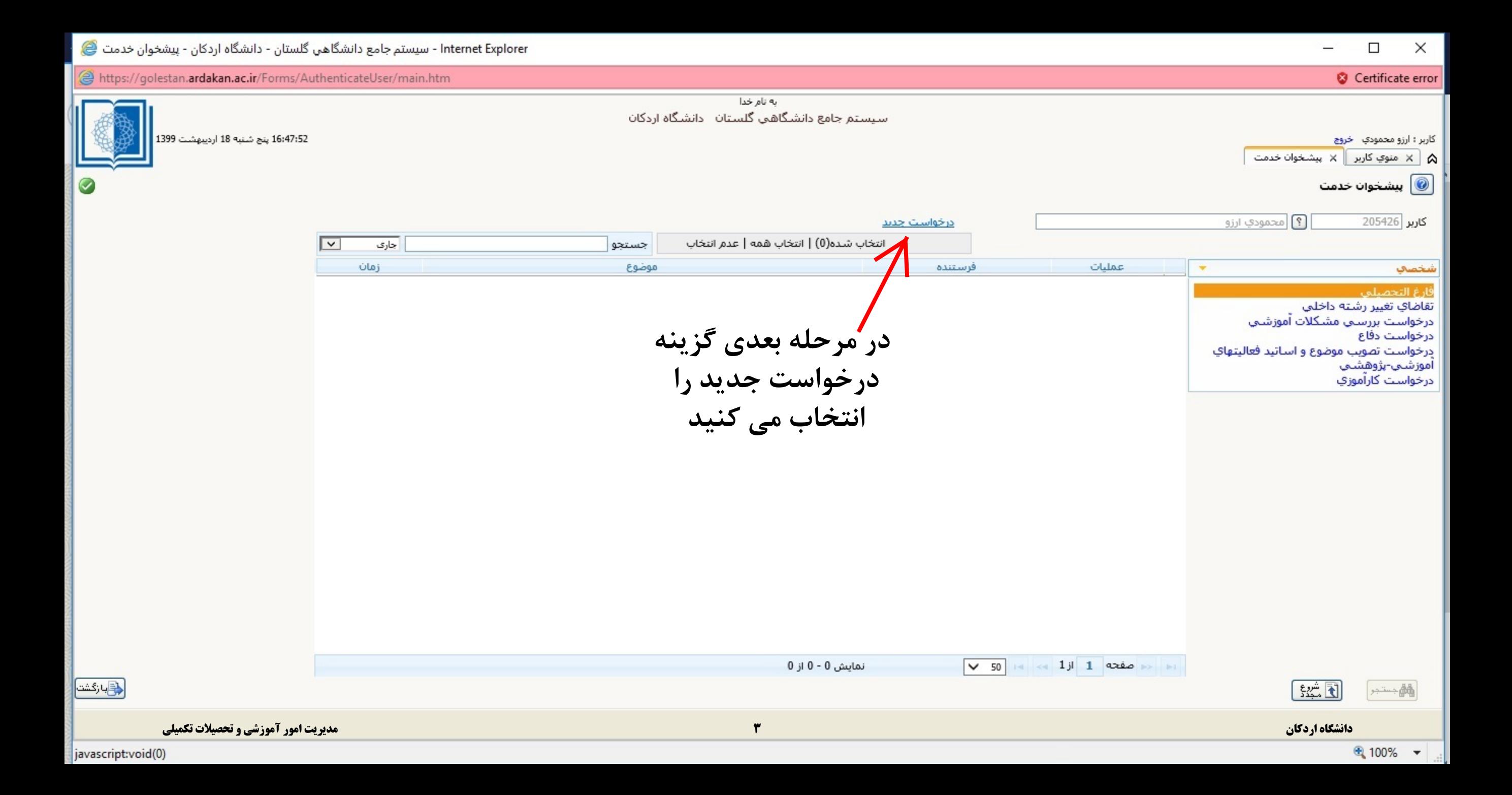

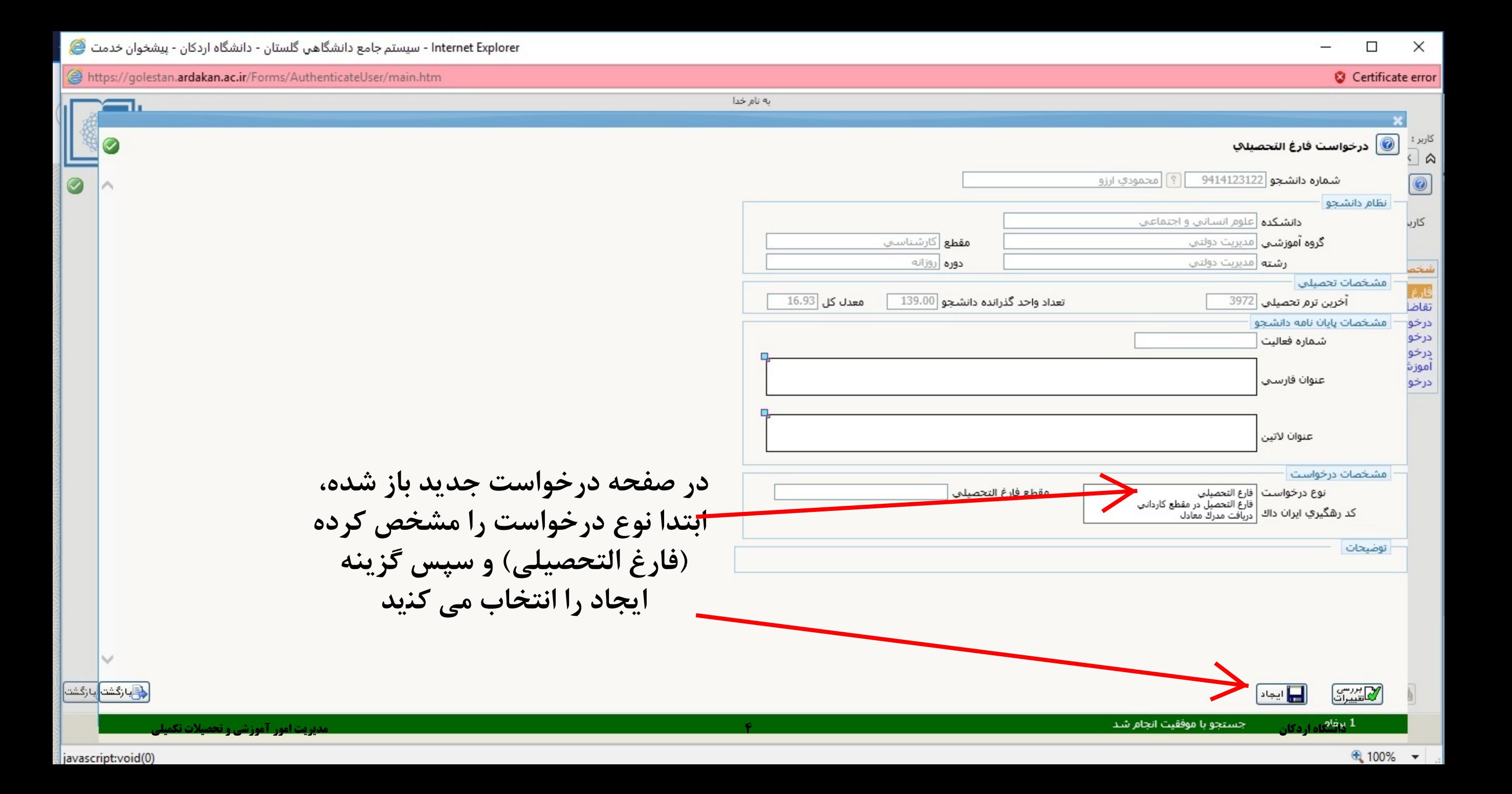

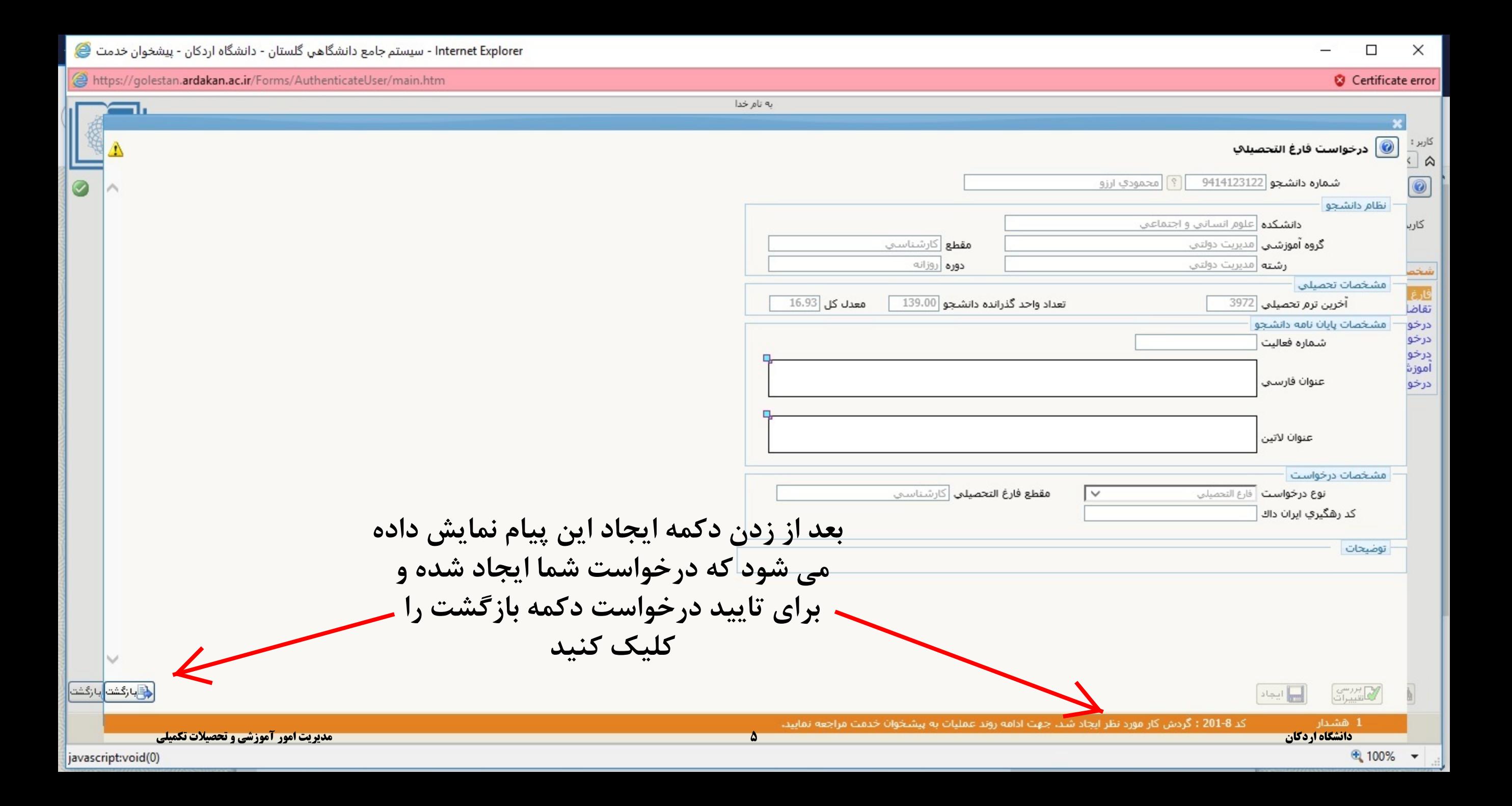

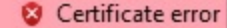

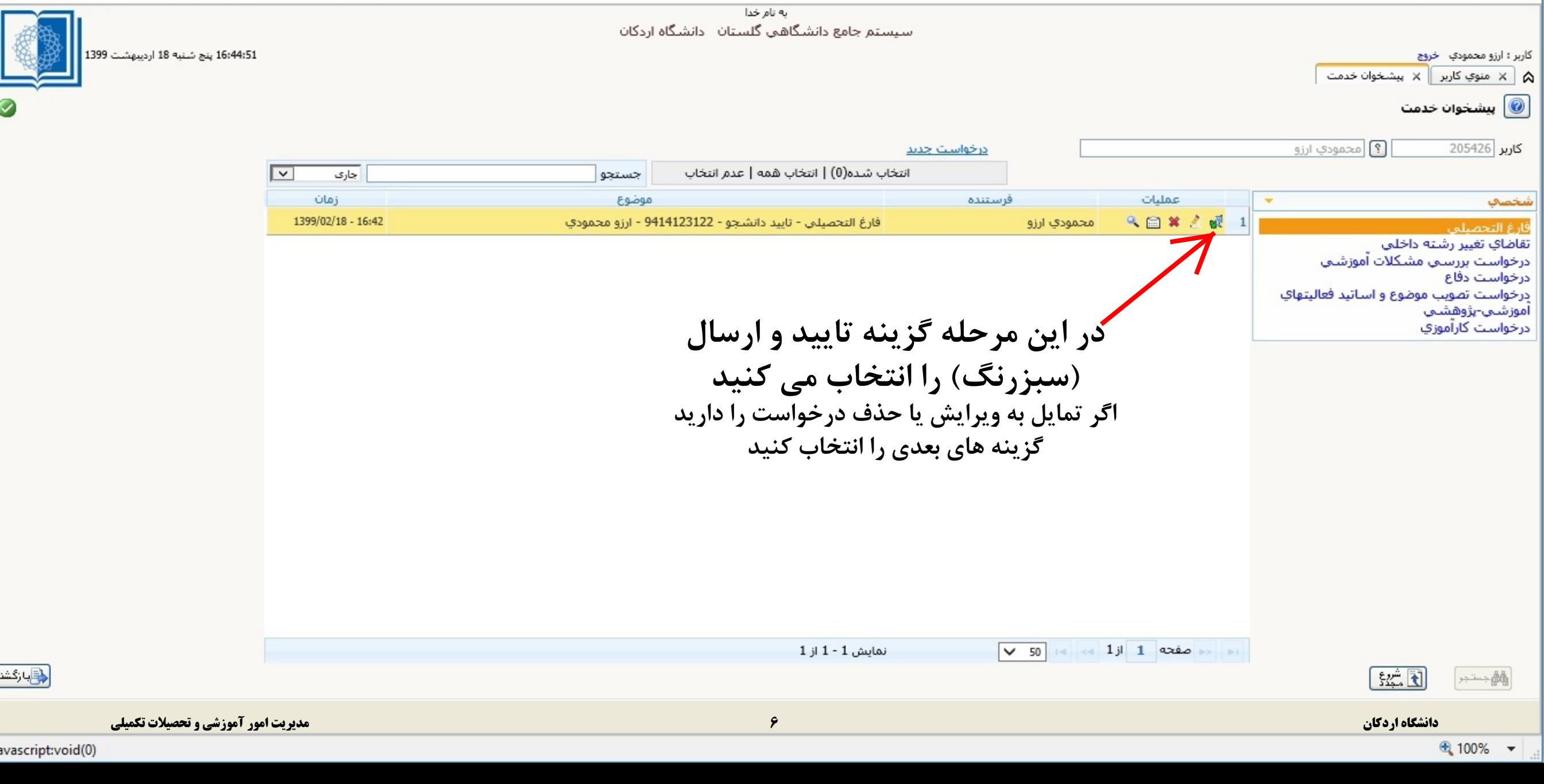

魔

0

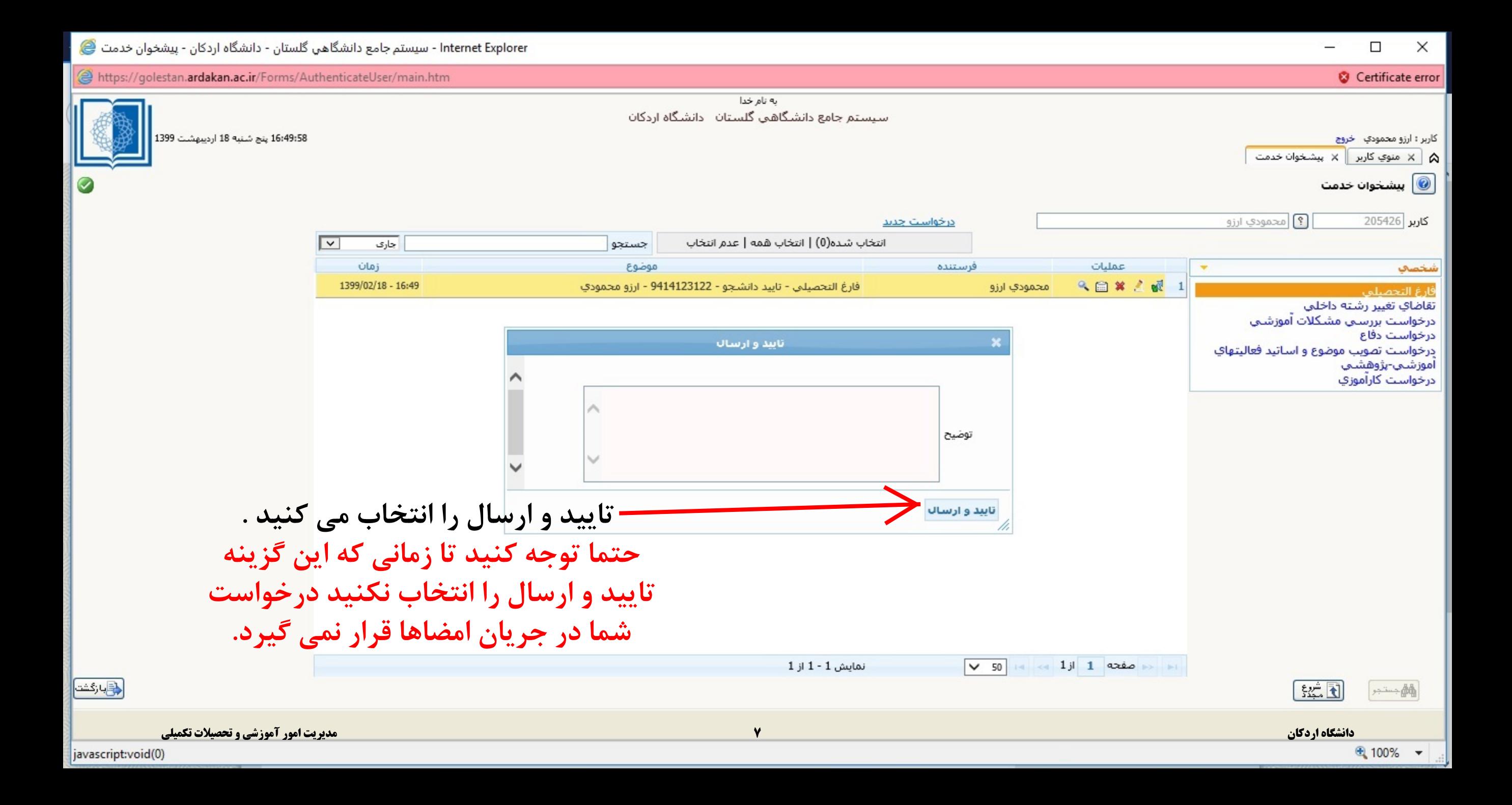

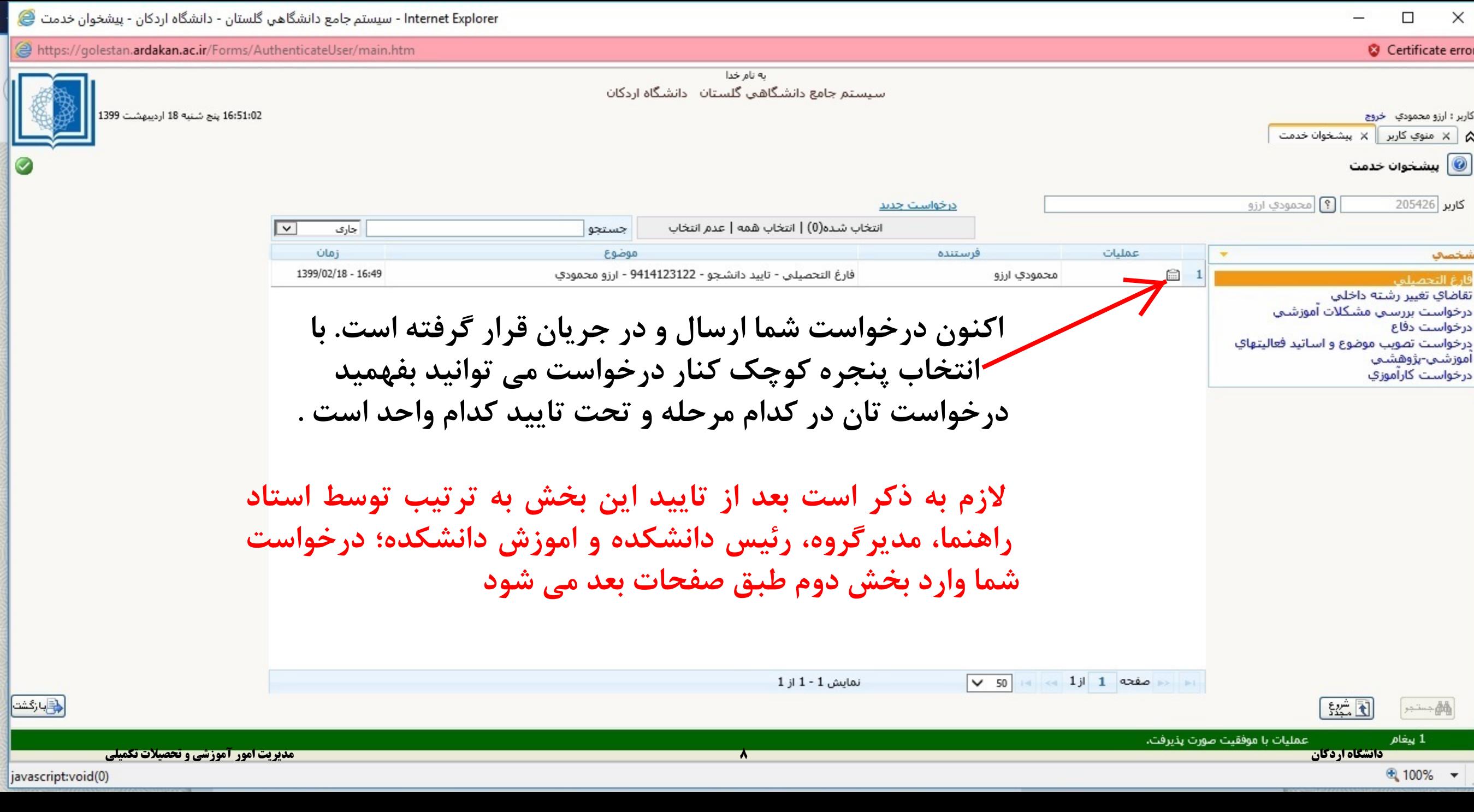

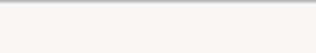

أخرين ورود: 1399.02.21 ساعت22:45

**دانشگاه اردکان** 

أموزش || مالي و اداري || بيشخوان خدمت || سيستم

Certificate error

کاربر ؛ ارزو محمودې خروج

Internet Explorer - سیستم جامع دانشگاهی گلستان - دانشگاه اردکان - منوی کاربر ۲۰

https://golestan.ardakan.ac.ir/Forms/AuthenticateUser/main.htm

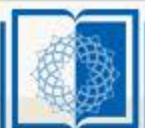

12:09:14 دوشنبه 22 ارديبهشت 1399

به نام خدا سیستم جامع دانشگاهی گلستان \_ دانشگاه اردکان

 $\mathscr Q$ 

 $\circledcirc$ 

تسويه حساب دانشجويان تسويه حساب گزارش هاي تسويه حساب<mark>.</mark> <mark>-522- تسويه حسابهاي مورد نياز هر دانشجو</mark> **ابتدا از بخش امالی و اداری گزینه تسویه دانشجویان بعد گزارش هاى تسویه حساب و بعد تسویه حساب هاى مورد نیاز هر دانشجو را انتخاب ً مى کنید یا مى توانید مستقیما در نوار پایین گزارش شماره 522 را جستجو کنید**

انتخاب سریع: ) پردازش گزارش شماره |

ه نام

**بعد از تایید در مراحل پیشخوان خدمت، به صورت خودکار درخواست تسویه حساب شما وارد این قسمت شده و بقیه مراحل در اینجا قابل پیگیرى است و مسئولان هر بخش تاییدهاى مربوط به بخش خود را انجام خواهند داد و چنانچه بدهى یا نیازى به حضور باشد در قسمت توضیحات مشخص خواهند کرد و باید مراجعه شود به ویژه براى تحویل کارت دانشجویى، شهریه، تغذیه و غیره**

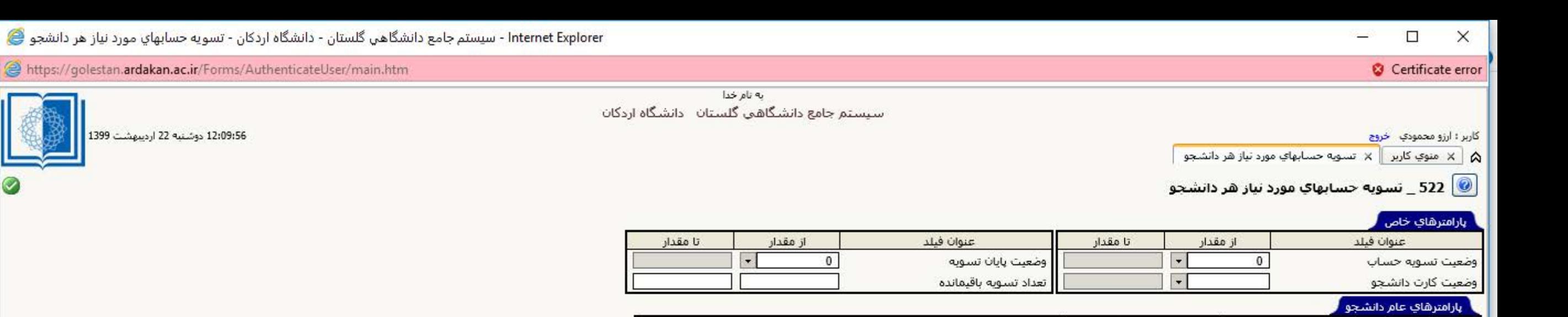

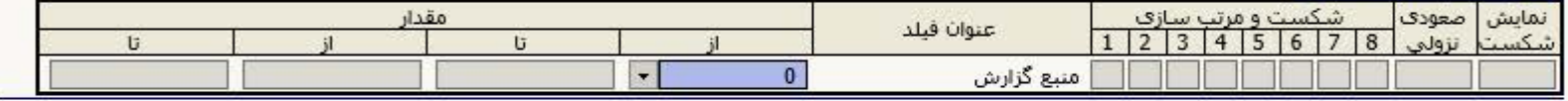

**پس از ورود به این صفحه (گزارش 522) گزینه مشاهده گزارش در پایین را انتخاب کرده و وضعیت تسویه حساب تان در بخش هاى مختلف مطابق تصویر صفحه بعد قابل مشاهده است**

<mark>الکشتاهده)</mark><br>دانشگاه اردکان

ه مقادیر<br>پیش فرض

دارى

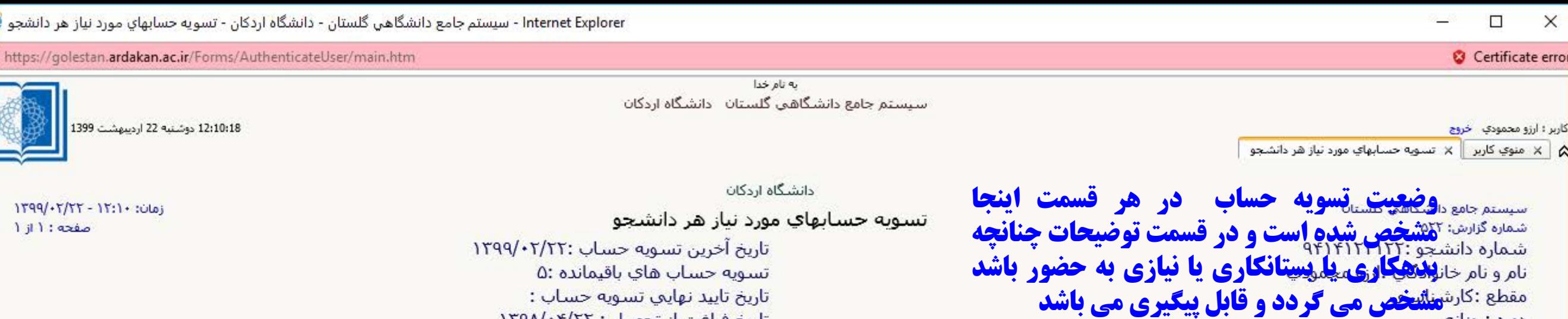

 $\rightarrow$ 

**F HH** 

رشته :مديريت دولتي

تاریخ ابطال کارت :٠٢/٢٠/١٣٩٩

 $\frac{1}{\frac{1}{2} \left( \frac{1}{2} \right) \left( \frac{1}{2} \right) \left( \frac{1}{2} \right)}$  14 4 4  $\frac{1}{2}$ 

دانشگاه اردکان

اللہ بنا ہے<br>اللہ مدار آئی

<mark>التق البيراني</mark>

医氯乙

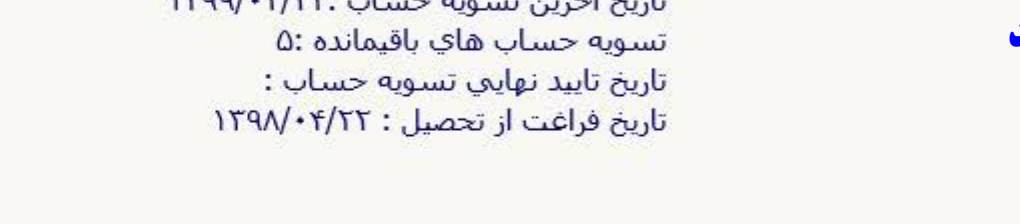

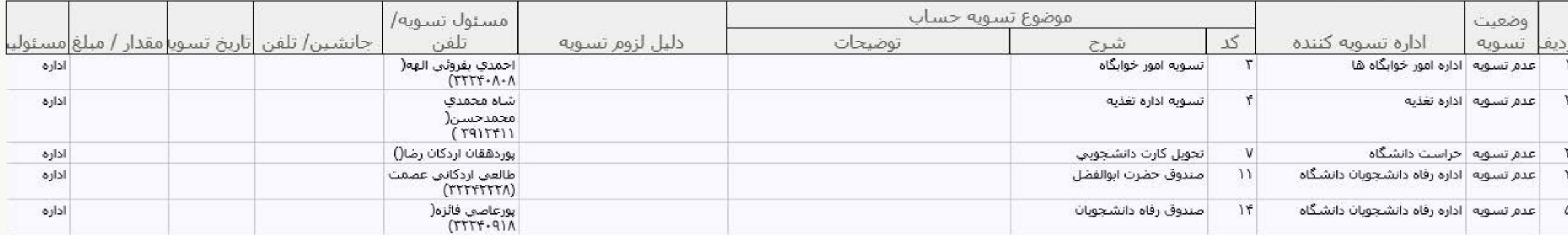

 $\sqrt{\frac{2}{n}}$ 

**قابل توجه دانشجویان کارشناسى ارشد که پایان نامه دارند جهت تسویه حساب به صفحات بعد هم حتما توجه کنند ً**

e

e

 $\langle$ 

١

## **بسمه تعالی از آنجا که دانشجویان کارشناسى ارشد پایان نامه دارند و یکى از مراحل اصلى تسویه حساب مربوط به فایل هاى پایان نامه مى باشد ً بایستى حتما فایل هاى مربوطه را در سامانه ثنا بارگذارى کنند. براى بارگذارى و تسویه این قسمت لطفا مراحل زیر را مطالعه و انجام دهید. لازم به ذکر است دیگر مثل گذشته نیازى به تحویل سى دى یا نسخه چاپى نمى باشد**

**مراحل بارگذاري پایاننامه در سامانه کتابخانه توسط دانشجو جهت تسویه حساب**

**\*\* قبل از ورود به سامانه ابتدا فایلهاي مورد نیاز شامل ورد پایان نامه، پی دي اف پایان نامه، پی دي اف بیست صفحه ابتدایی و پی دي اف گواهی پذیرش پایان نامه در ایرانداك را آماده فرمائید.\*\***

## لطفا به دقت مراحل زیر را دنبال و به توضیحات هر قسمت توجه فرمائید.

1- در صفحه اصلی دانشگاه، از قسمت "سامانه ها" وارد "سامانه کتابخانه" شوید.

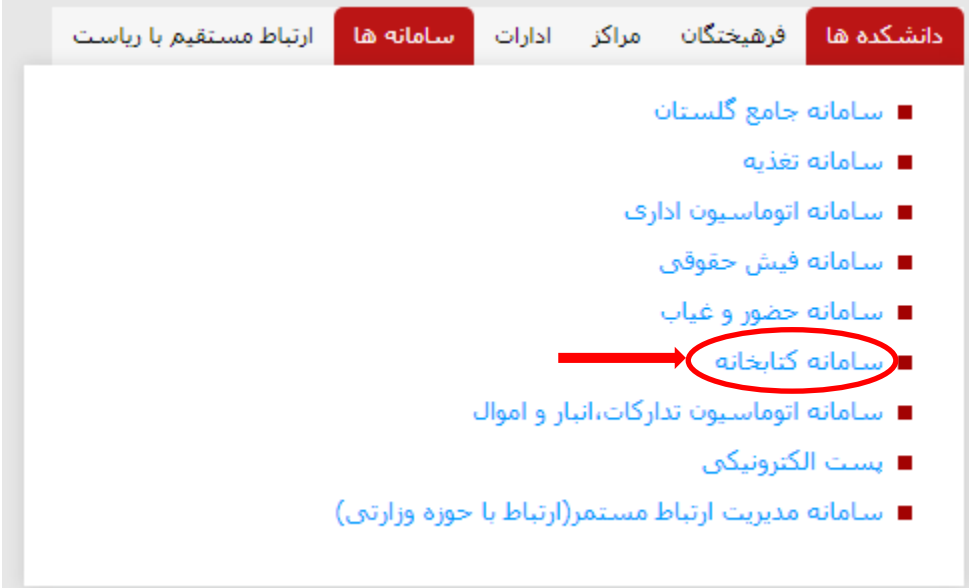

2- مطابق شکلهاي زیر با نام کاربري و کلمه عبور کتابخانه خود وارد سامانه شوید. در صورتی که نام کاربري و کلمه عبور کتابخانه ندارید با مسئول کتابخانه مرکزي هماهنگ کنید تا براي شما یک حساب کاربري ایجاد شود. شماره تماس با مسئول کتابخانه نیز در گوشه سمت راست بالاي تصویر بعدي قابل مشاهده است.

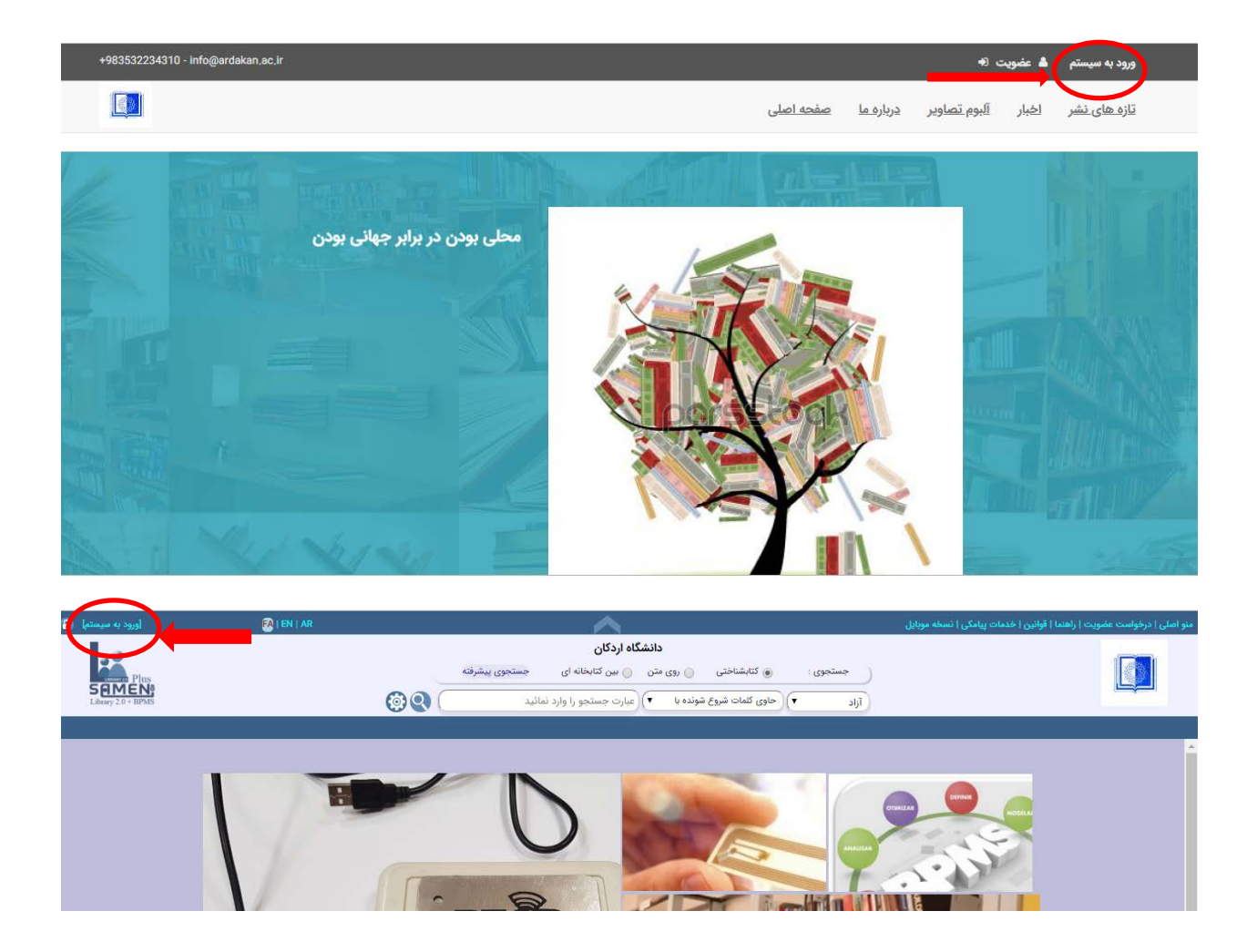

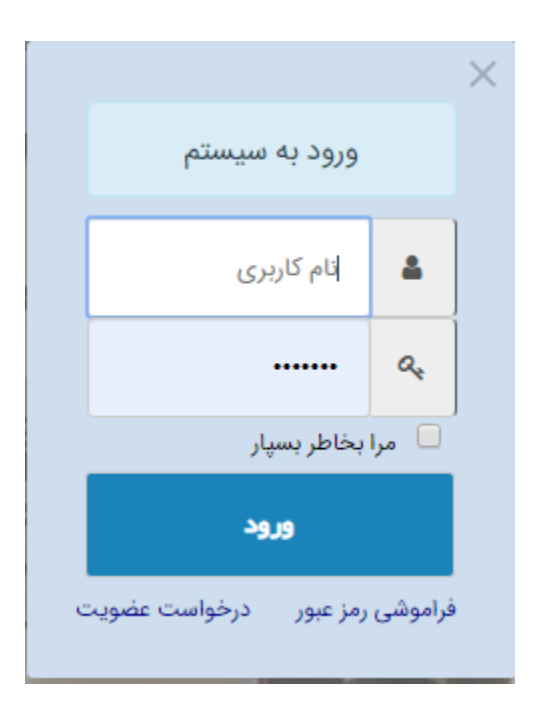

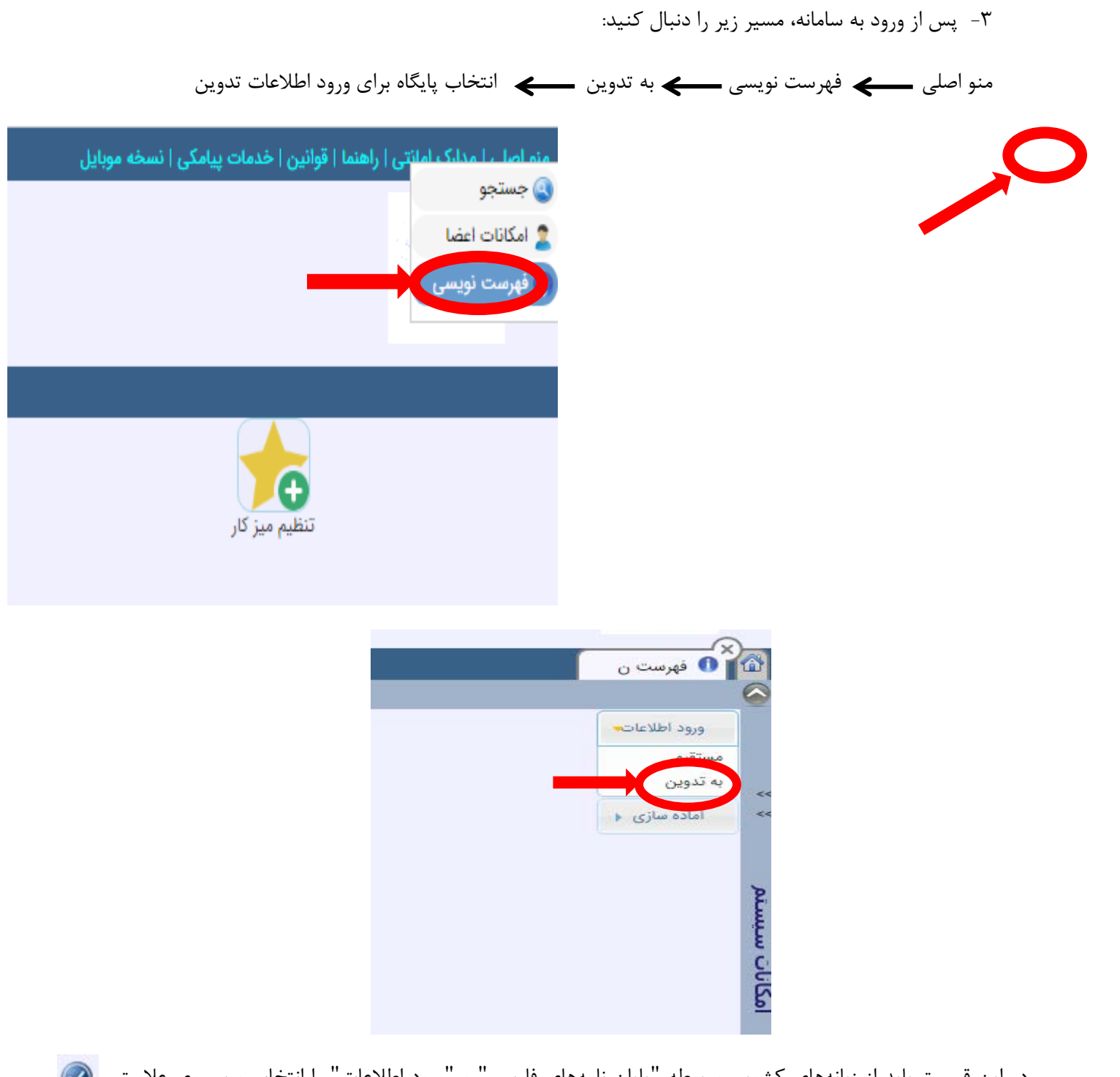

در این قسمت باید از زبانههاي کشویی مربوطه "پایان نامههاي فارسی" و "ورود اطلاعات" را انتخاب و بر روي علامت کلیک کنید.

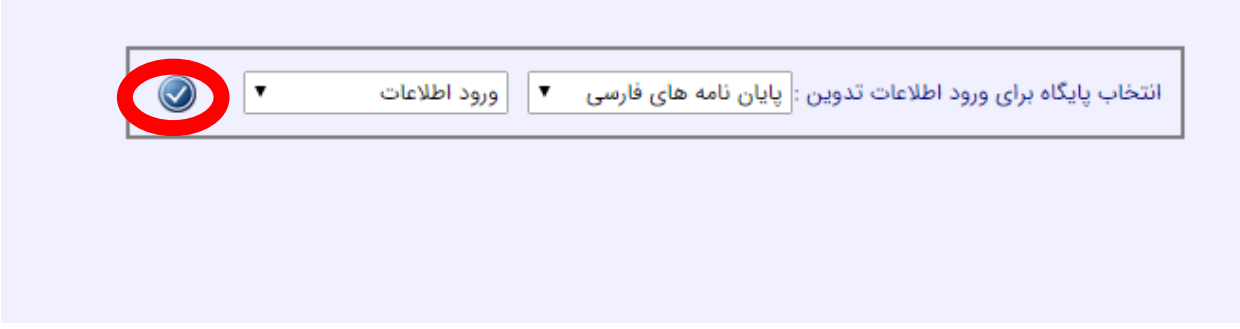

4- پس از ورود به صفحه زیر تمام فیلدها به جز **کد پایاننامه** را پر کنید. کد پایان نامه توسط مسئول کتابخانه وارد میشود.

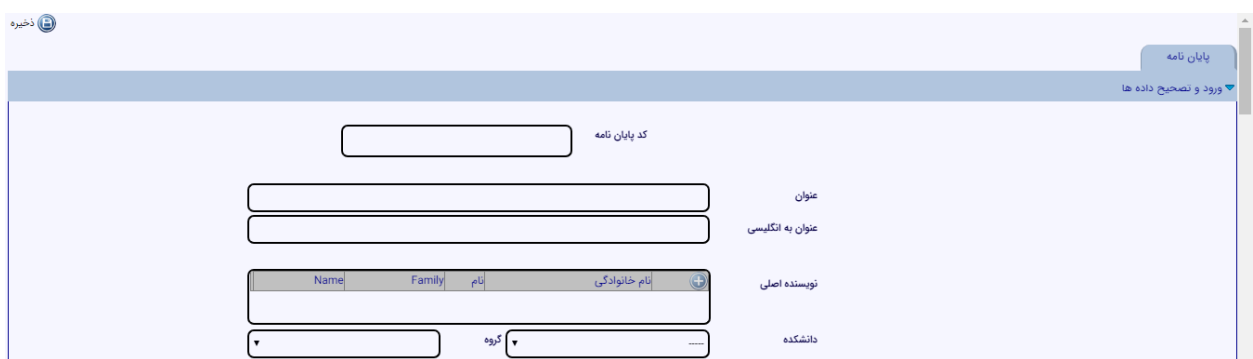

براي وارد کردن نام نویسنده اصلی بر روي علامت کلیک کنید و فیلدهاي مربوطه را پرکنید. در نهایت بر روي کلیک کنید. براي تغییر زبان از کلید 2F استفاده کنید. علامت ذخیره

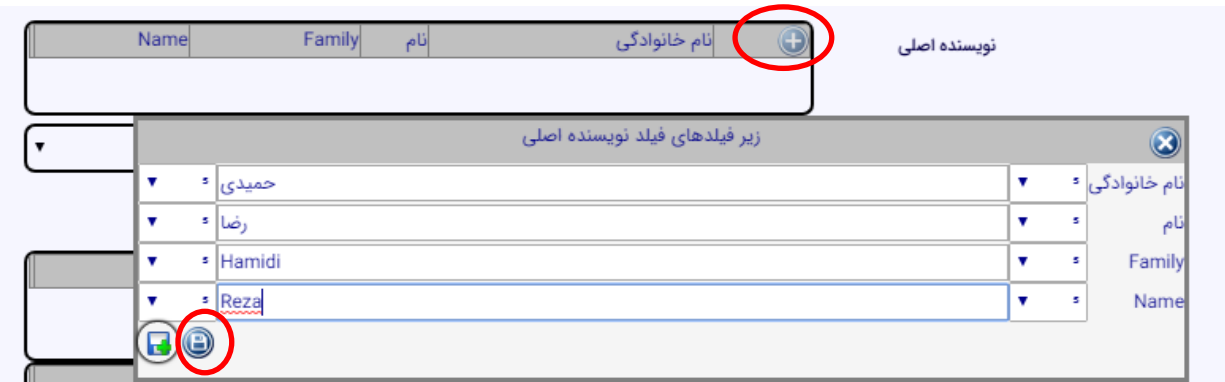

اطلاعات دقیق اساتید راهنما و مشاور همانگونه که قبلا توضیح داده شد وارد شود. در صورت داشتن بیش از یک استاد راهنما یا مشاور، پس از وارد کردن مشخصات استاد اول مجددا بر روي علامت کلیک کنید.

در قسمت مشخصات ظاهري می توانید تعداد صفحات پایان نامه را به عنوان مثال به صورت 260ص وارد کنید. در قسمت یادداشت نیز در صورت لزوم توضیحات لازم براي مسئول کتابخانه آورده میشود.

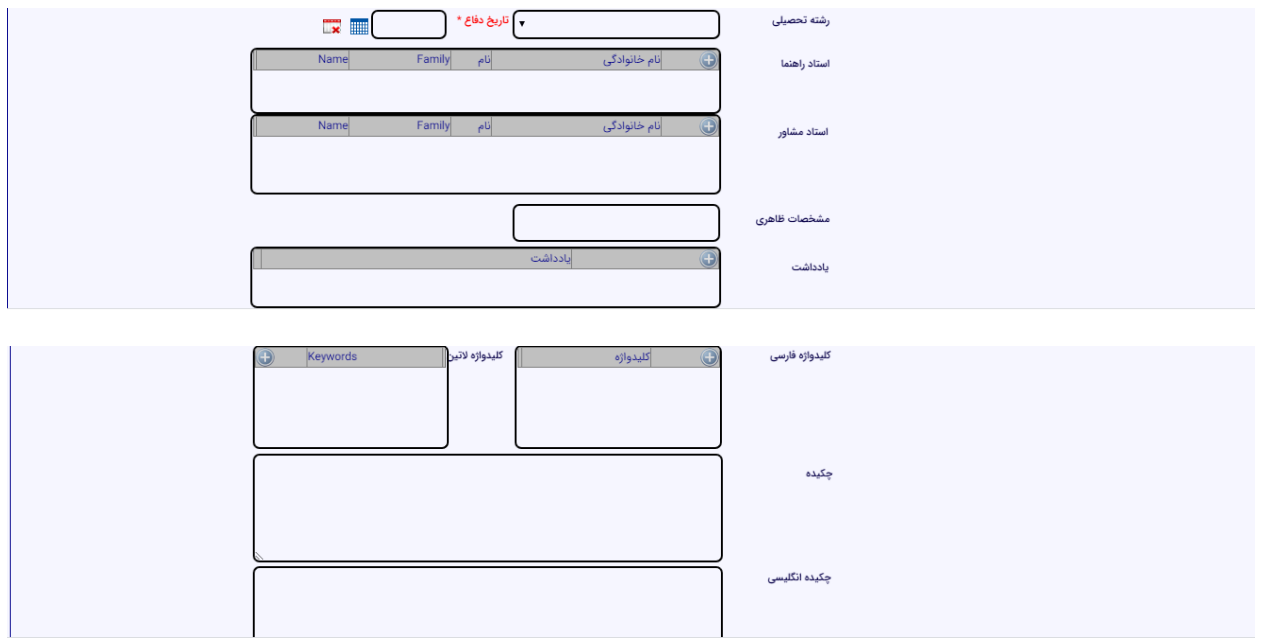

بهتر است قبل از شروع فرایند بارگذاري، فایل هاي لازم شامل فایل ورد کامل پایان نامه، پی دي اف کامل پایان نامه، پی دي اف 20 صفحه ابتدایی (از صفحه چکیده 20 صفحه را شامل شود) و گواهی پذیرش نهایی ایرانداك تهیه و بارگذاري شود. براي اینکار ابتدا روبروي هر فایل بر روي گزینه "**انتخاب فایل**" کلیک کرده و فایل مورد نظر را از مسیر مورد نظر فراخوانی کرده و در نهایت روي گزینه "**بارگذاري**" کلیک نمائید.

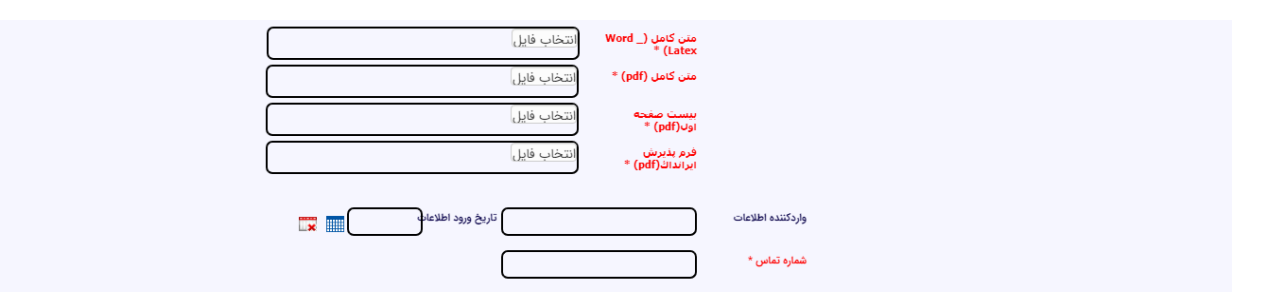

پس از تکمیل و بارگذاري تمام فیلدها در **بالاي همین صفحه** بر روي گزینه کلیک کنید.

با نمایش پیغام زیر فرایند بارگذاري پایان نامه توسط دانشجو به پایان میرسد.

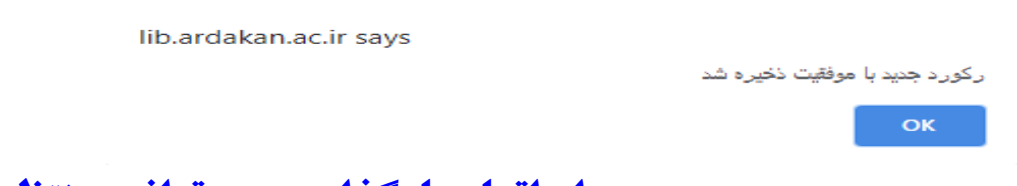

در نهایت بر روي گزینه ok کلیک نمائید.

**بعد از اتمام بارگذارى مى توانید منتظر بررسى و تایید آن در همان گزارش 522 باشید**